## VMware vSphere 6.5.x on Dell EMC PowerEdge **Servers**

Release Notes

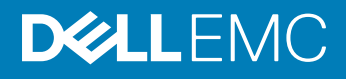

#### Notes, cautions, and warnings

- NOTE: A NOTE indicates important information that helps you make better use of your product.
- A CAUTION: A CAUTION indicates either potential damage to hardware or loss of data and tells you how to avoid the problem.
- MUARNING: A WARNING indicates a potential for property damage, personal injury, or death.

Copyright © 2017 Dell Inc. or its subsidiaries. All rights reserved. Dell, EMC, and other trademarks are trademarks of Dell Inc. or its subsidiaries. Other trademarks may be trademarks of their respective owners.

# **Contents**

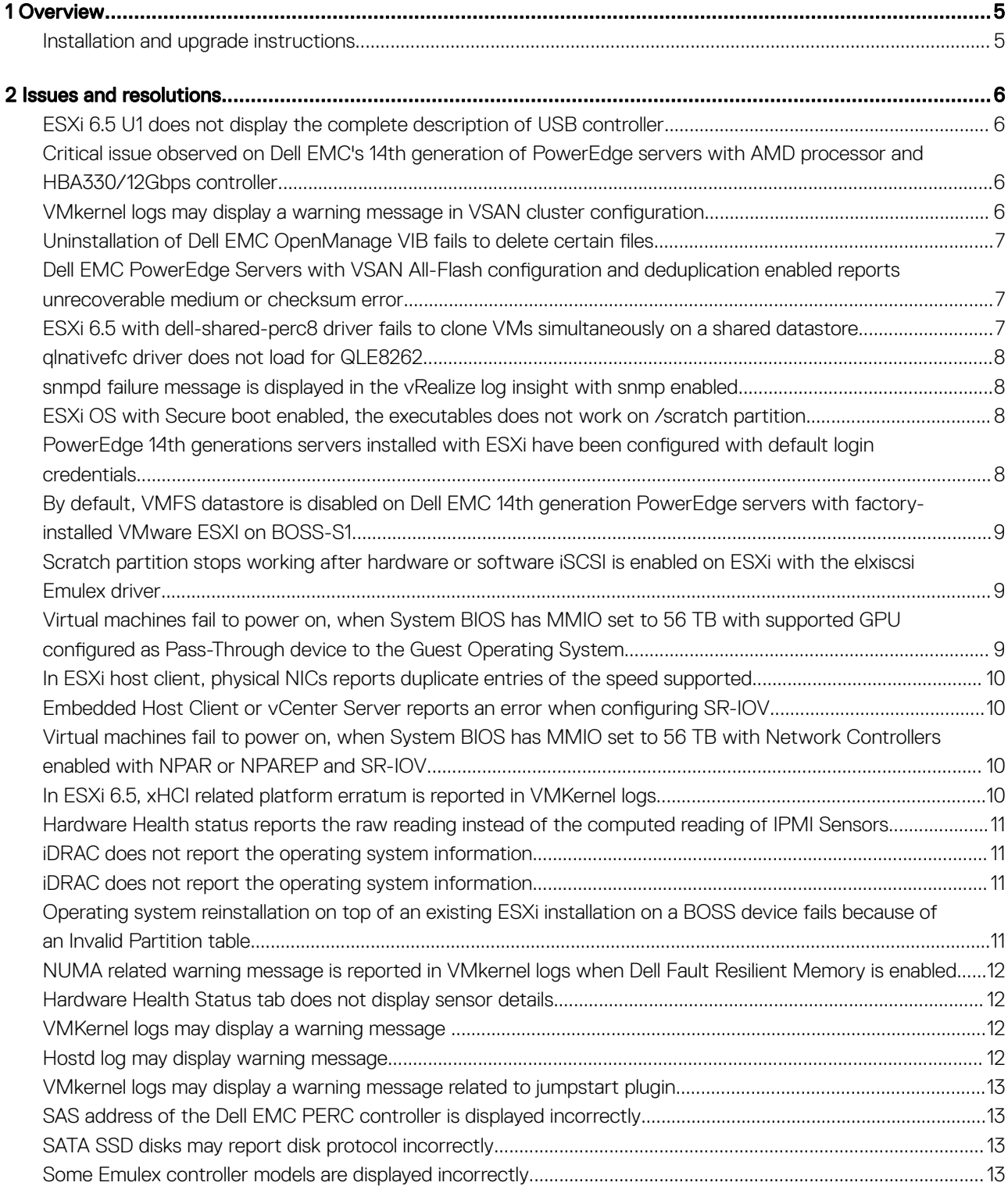

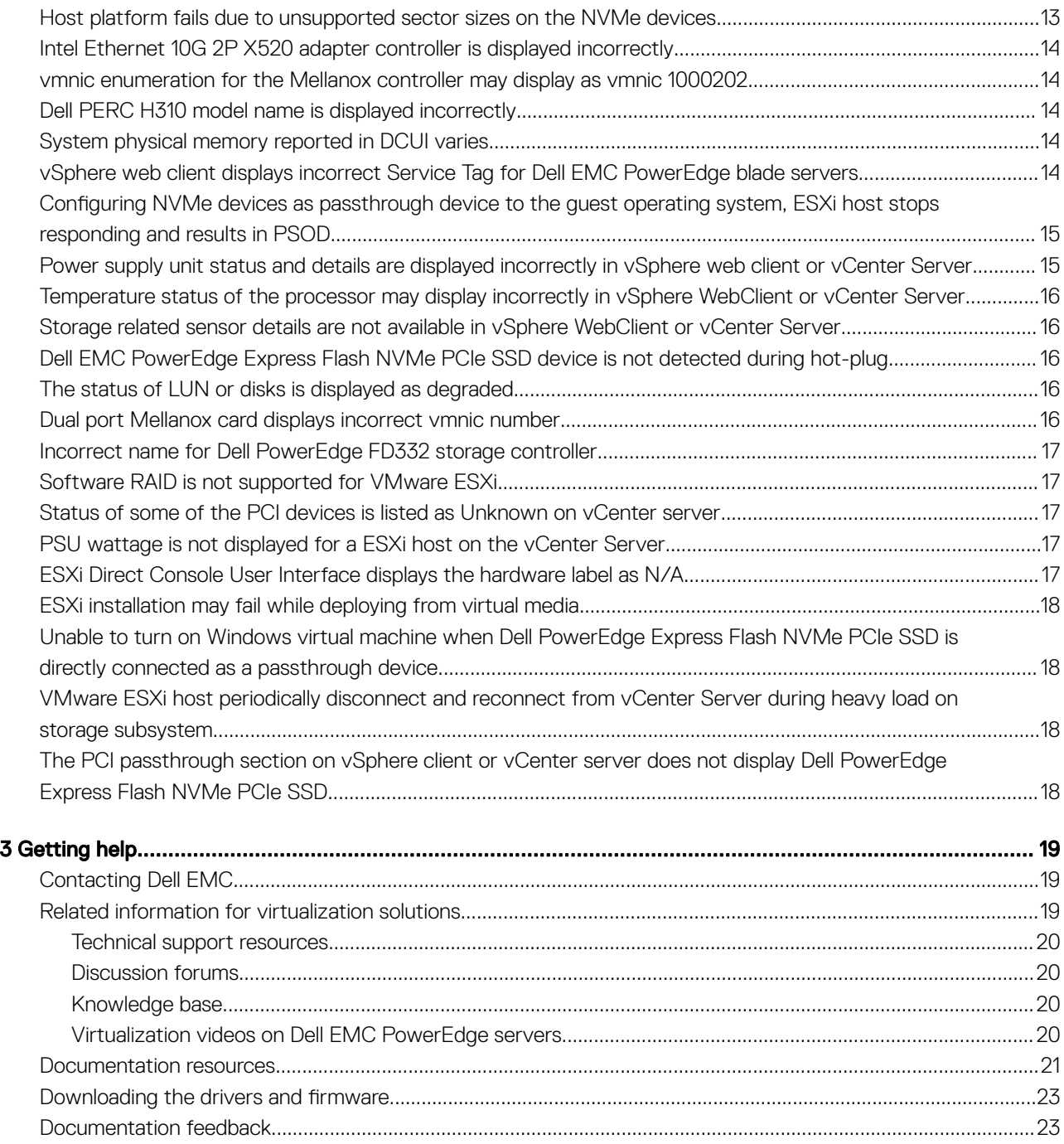

## **Overview**

1

<span id="page-4-0"></span>VMware vSphere 6.5.x includes the ESXi 6.5.x hypervisor and is managed by vCenter Server 6.5.x. The current release of VMware vSphere incorporates feature upgrades, new hardware, feature support, and bug fixes that enhance the virtualization experience in VMware environments.

NOTE: Only issues relating to Dell EMC servers running VMware vSphere 6.5.x are discussed in this document.

### Installation and upgrade instructions

For information about installing ESXi 6.5.x or upgrading from a previous version of ESXi, see the version specific VMware ESXi 6.5.x for Dell *EMC PowerEdge servers Installation Instructions and Important Information Guide* at [Dell.com/virtualizationsolutions](HTTP://WWW.DELL.COM/SUPPORT/HOME/US/EN/04/PRODUCTS/SOFTWARE/VIRT_SOLUTIONS). For the list of enhancements and bug fixes see the version-specific VMware vSphere Release Notes at [support.vmware.com](HTTP://WWW.VMWARE.COM/SUPPORT.HTML).

NOTE: For more information related to VMware ESXi installation on Dell EMC PowerEdge servers, see [Dell Virtualization.](HTTP://EN.COMMUNITY.DELL.COM/TECHCENTER/VIRTUALIZATION/W/WIKI/)

(i) NOTE: For more information about supported virtualization videos for Dell EMC PowerEdge servers, see Supported Operating [servers for Dell PowerEdge servers playlist](HTTPS://WWW.YOUTUBE.COM/PLAYLIST?LIST=PLE5XHHYFJDPFTCADRFFLB_VSOLPL8X84G).

## Issues and resolutions

#### <span id="page-5-0"></span>ESXi 6.5 U1 does not display the complete description of USB controller

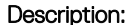

On Dell EMC's 14th generation of PowerEdge servers with AMD Naples Zen processor and ESXi 6.5 U1 operating system, lspci output does not show the complete description of the USB 3.0 controller. The incomplete output may be similar to:

0000:04:00.3 Serial bus controller:[vmhba33]

whereas the output should be:

0000:04:00.3 Serial bus controller: Advanced Micro Devices, Inc. [AMD] USB 3.0 Host controller [vmhba33]

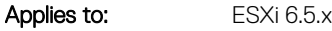

Solution: This issue can be ignored because there is no functionality loss.

#### Critical issue observed on Dell EMC's 14th generation of PowerEdge servers with AMD processor and HBA330/12Gbps controller

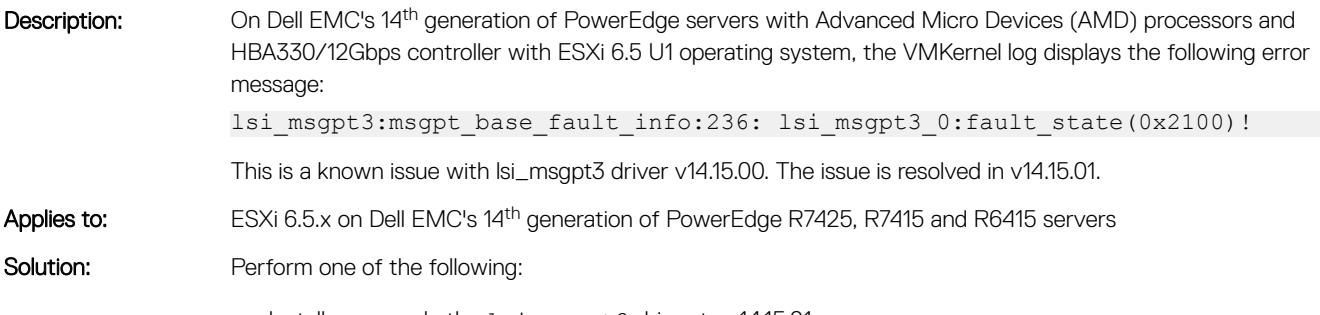

- Install or upgrade the lsi msgpt3 driver to v14.15.01.
- Install or upgrade to the latest Dell EMC customized image that has this driver included.

#### VMkernel logs may display a warning message in **VSAN cluster configuration**

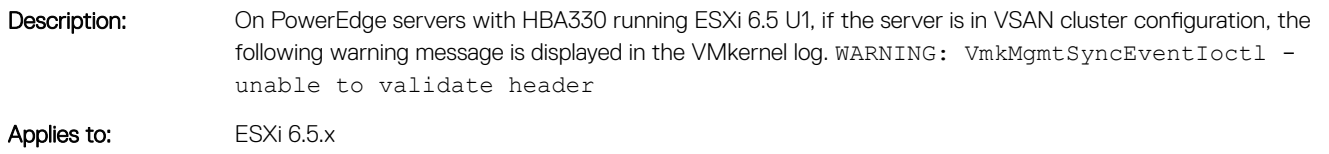

<span id="page-6-0"></span>

#### Uninstallation of Dell EMC OpenManage VIB fails to delete certain files

Description: Specific Dell EMC OpenManage files and directories are not deleted after uninstalling the Dell OpenManage VIB. Applies to: ESXi 6.5.x

Solution: This issue can be ignored because there is no functionality loss. Reboot the system for complete cleanup.

#### Dell EMC PowerEdge Servers with VSAN All-Flash configuration and deduplication enabled reports unrecoverable medium or checksum error

Description: Dell EMC PowerEdge Servers with VSAN All-Flash configuration and deduplication enabled reports the following vSphere observations in the Events tab:

• VSAN detected an unrecoverable medium or checksum error for component uuid on disk group uuid

• VSAN detected and fixed a medium or checksum error for component uuid on disk group uuid

Under specific operations and IO patterns, you will encounter IO read errors and in some cases severe symptoms such as inaccessible VMs, host failures or stuck resynchronizations.

#### Applies to: ESXi 6.5.x Solution: This is a known issue. Follow one of the following recommendations:

- Install the Patch as mentioned in the *VMware Knowledge Base article 2151081*.
- Install or upgrade to the latest Dell EMC customized image, that has this patch included. For more information about Dell EMC customized image, see [Image Customization Information](HTTP://WWW.DELL.COM/SUPPORT/MANUALS/US/EN/19/VMWARE-ESXI-6.5.X/ESXI6.5.X_IMAGE_CUSTOMIZATION/ESXI-65X-IMAGE-CUSTOMIZATION-DETAILS?GUID=GUID-C8BEB702-2053-4FD9-88C3-322400B06791&LANG=EN-US).

#### ESXi 6.5 with dell-shared-perc8 driver fails to clone VMs simultaneously on a shared datastore

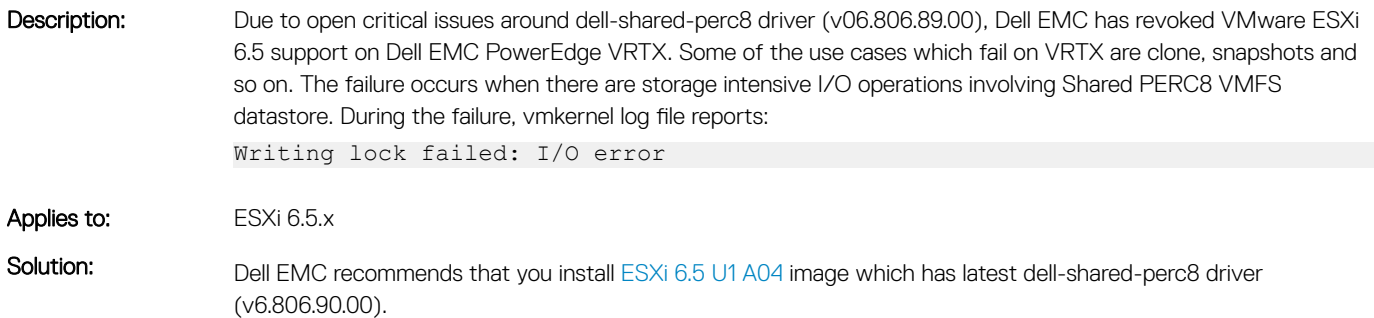

### <span id="page-7-0"></span>qlnativefc driver does not load for QLE8262

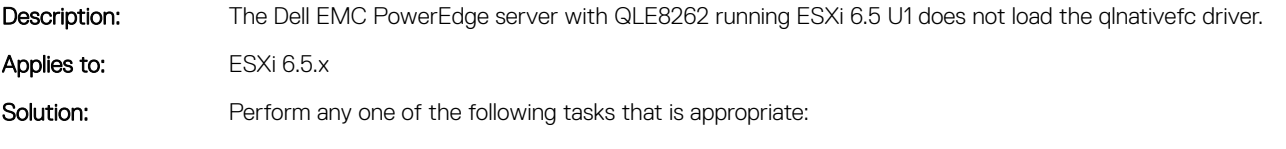

- Install Dell Customized 6.5 U1 image that has the async qlnativefc driver for QLE8262. or
- If the ESXi image is downloaded from the VMware download page, use the latest async driver from VMware HCL.

#### snmpd failure message is displayed in the vRealize log insight with snmp enabled

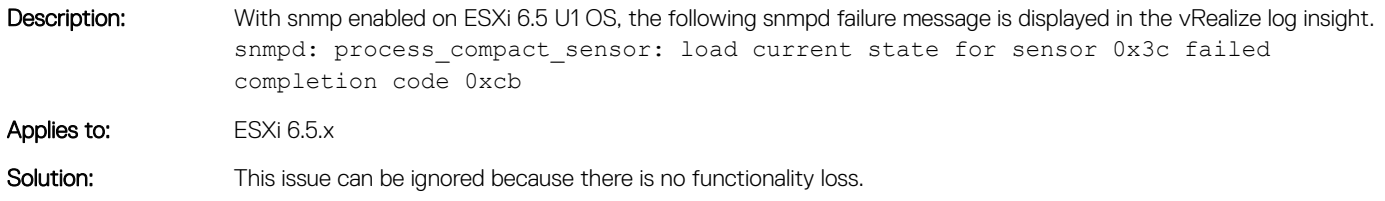

#### ESXi OS with Secure boot enabled, the executables does not work on /scratch partition

Description: ESXi OS, with Secure boot enabled, does not allow any executables to run on /scratch partition or non-visorfs.

Applies to: ESXi 6.5.x

Solution: This is the OS design limitation from VMware. Any executable attempt to run on /scratch partition is unsupported.

#### PowerEdge 14<sup>th</sup> generations servers installed with ESXi have been configured with default login credentials

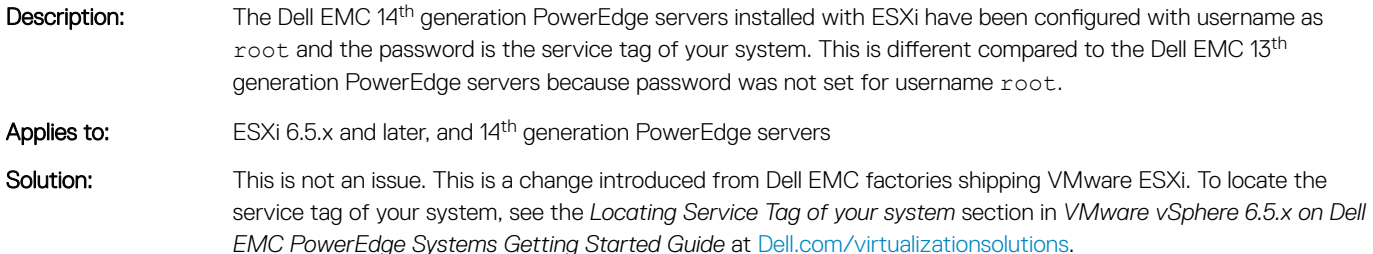

#### <span id="page-8-0"></span>By default, VMFS datastore is disabled on Dell EMC 14<sup>th</sup> generation PowerEdge servers with factoryinstalled VMware ESXI on BOSS-S1

Description: The Dell EMC 14<sup>th</sup> generation servers installed with ESXi on the BOSS-S1 device do not have VMFS datastore enabled by default.

Applies to: ESXi 6.5.x and later, 14<sup>th</sup> generation PowerEdge servers, and BOSS-S1

Solution: Dell EMC recommends using the BOSS-S1 device as a boot device only for VMware ESXi. For more information, see *VMware Knowledge Base article 2145210*.

#### Scratch partition stops working after hardware or software iSCSI is enabled on ESXi with the elxiscsi Emulex driver

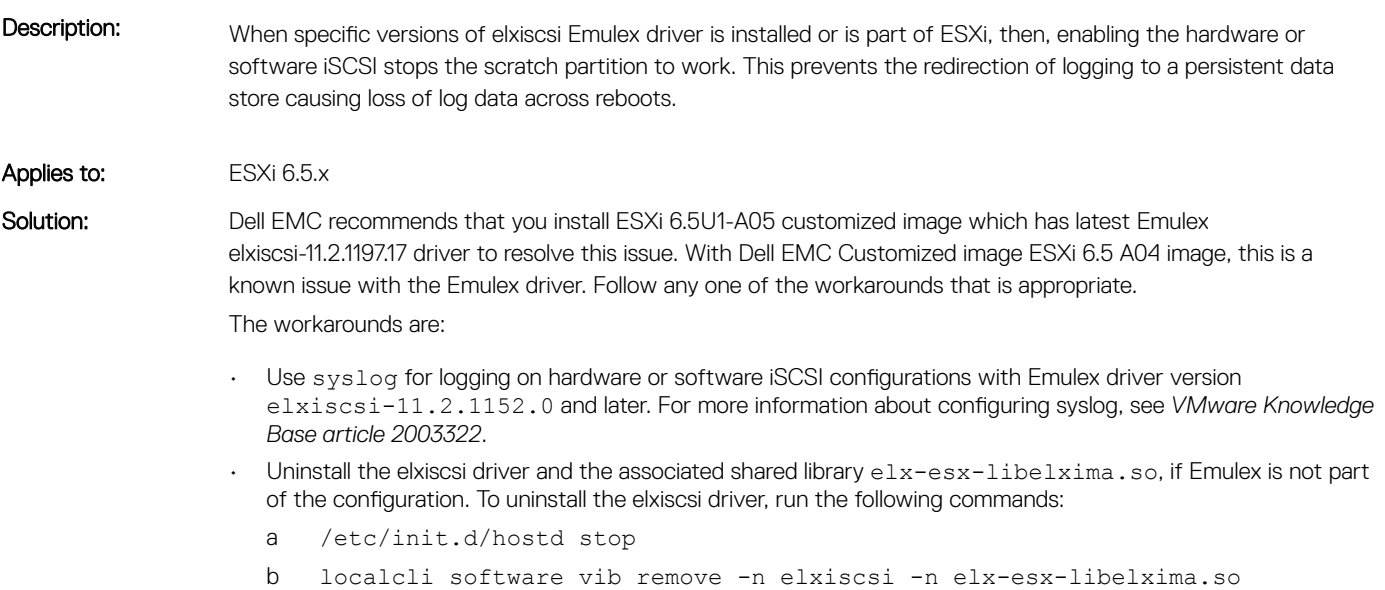

c reboot

#### Virtual machines fail to power on, when System BIOS has MMIO set to 56 TB with supported GPU configured as Pass-Through device to the Guest Operating System

Description: When system BIOS has Memory Mapped I/O Base set to 56 TB and if the server has GPU cards such as Nvidia M60 as the PCIe Pass-Through device, the virtual machines fails to power on.

Applies to: ESXi 6.5.x and Dell EMC's 14<sup>th</sup> generation PowerEdge servers

<span id="page-9-0"></span>Solution: To resolve this, set the MMIO to 12 TB. To set MMIO, in System BIOS Settings **>** Integrated Devices, you have to set Memory Mapped I/O Base to 12 TB. For more information, see *VMware Knowledge Base article 2142307*

#### In ESXi host client, physical NICs reports duplicate entries of the speed supported

Description: When you try to edit settings for physical NICs, you will find multiple duplicated entries of the network speed supported which is displayed multiple times. For example, 10,000 Mbps, full duplex.

Applies to: ESXi 6.5.x

Solution: This issue can be ignored because there is no functionality loss.

#### Embedded Host Client or vCenter Server reports an error when configuring SR-IOV

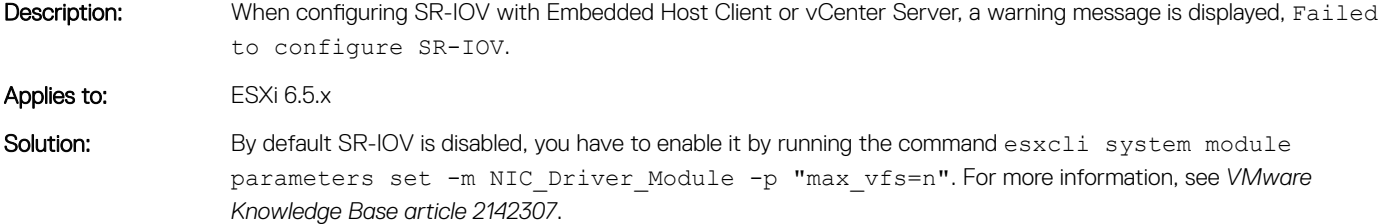

#### Virtual machines fail to power on, when System BIOS has MMIO set to 56 TB with Network Controllers enabled with NPAR or NPAREP and SR-IOV

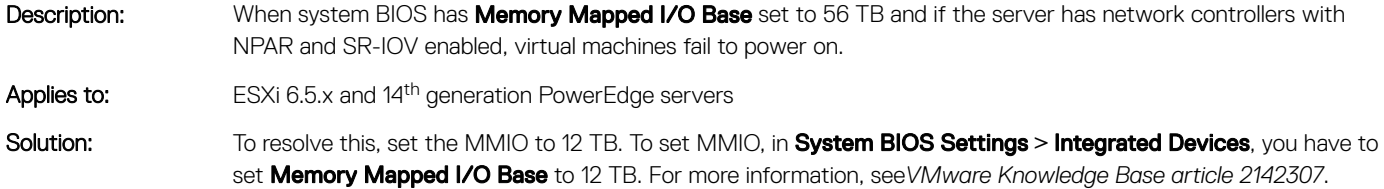

#### In ESXi 6.5, xHCI related platform erratum is reported in VMKernel logs

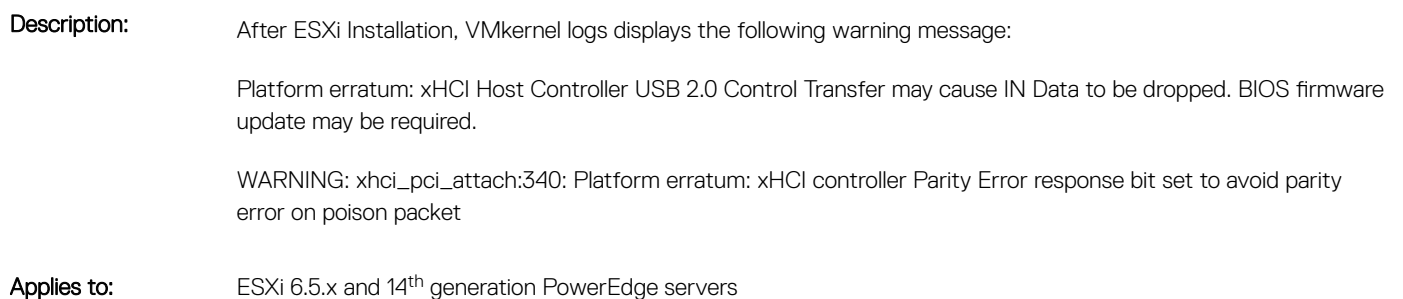

<span id="page-10-0"></span>

#### Hardware Health status reports the raw reading instead of the computed reading of IPMI Sensors

Description: In ESXi vCenter Server or Webclient, the Host Hardware status information reports the raw reading of the sensors rather than the computed reading. Applies to: ESXi 6.5.x and 14<sup>th</sup> generation PowerEdge servers Solution: This is an expected behavior and recommendation is to use Open Manage Server Administrator or iDRAC to monitor system health status.

#### iDRAC does not report the operating system information

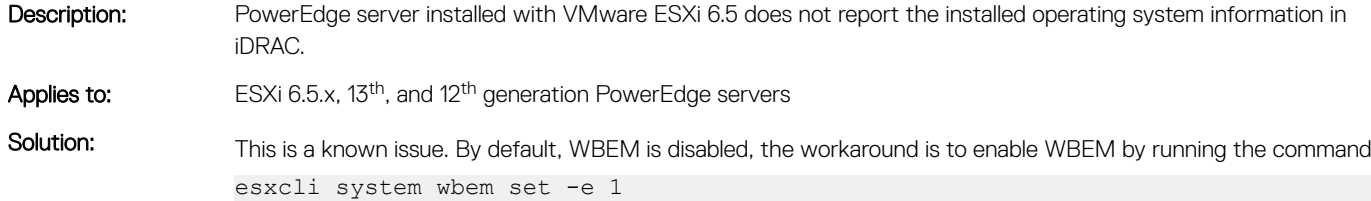

#### iDRAC does not report the operating system information

Description: PowerEdge server installed with VMware ESXi 6.0.x does not report the installed operating system information in iDRAC. Applies to: ESXi 6.5.x and 14<sup>th</sup> generation PowerEdge servers. Solution: This is a known issue and workaround is to install OpenManage Server Administrator on ESXi.

#### Operating system reinstallation on top of an existing ESXi installation on a BOSS device fails because of an Invalid Partition table

Description: Dell EMC 14th generation PowerEdge server configurations include a Boot Optimized Server Storage (BOSS) device for OS boot. BOSS device supports two Intel M.2 devices that are configured as separate non-RAID drives (PD1, PD2) or RAID 1 (VD). This configuration provides an option to have two physical disk (PD1, PD2) or RAID 1(VD) options, utilizing the two physical disks which are Intel M.2 devices.

> On the first installation of ESXi 6.0.x to a BOSS PD 1, OS initializes or formats the disk layout and works as expected.

After ESXi 6.0.x is installed on a BOSS device, with ESXi 6.0.x installed on PD 1, if a customer creates a VD on top of two physical disks (PD1, PD2), a subsequent reinstall (overwrite) of ESXi fails to reformat the disk layout. Upgrades on top of the existing installation (using original non-RAID drive) works.

<span id="page-11-0"></span>Applies to: ESXi 6.5 and 14<sup>th</sup> generation PowerEdge servers

Solution: This is an expected behavior. The workaround is to delete the virtual disk (VD) and erase the physical disks manually from HII (System BIOS **>** Device Settings **>** BOSS AHCI Conguration Utility **>** Erase Physical disks), and then recreate the VD again. This workaround removes existing partition table and results in successful installation.

#### NUMA related warning message is reported in VMkernel logs when Dell Fault Resilient Memory is enabled

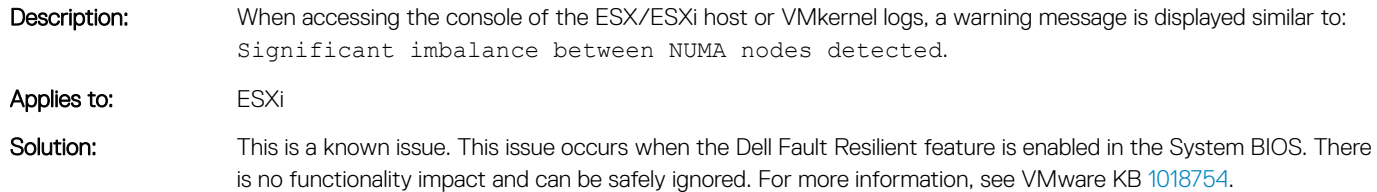

### Hardware Health Status tab does not display sensor details

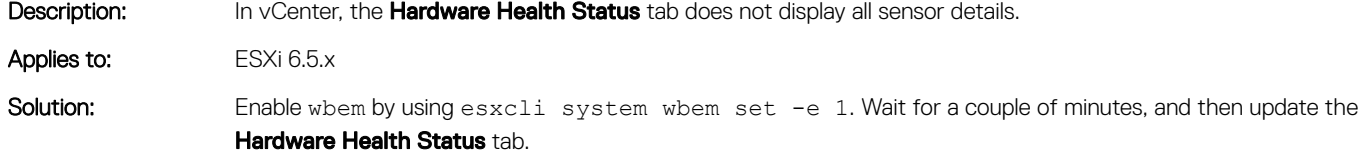

## VMKernel logs may display a warning message

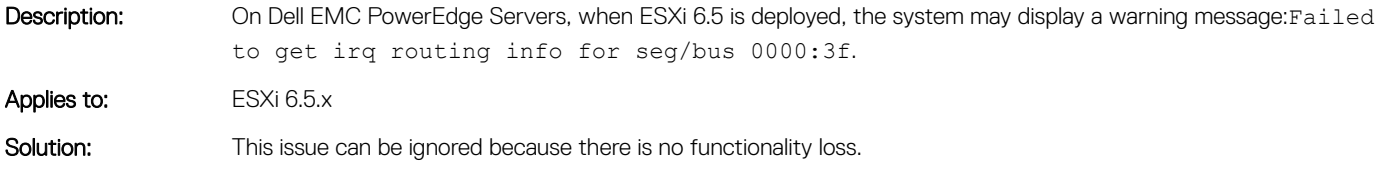

## Hostd log may display warning message

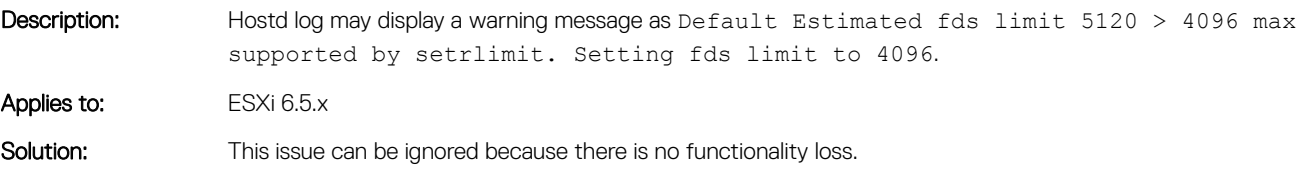

#### <span id="page-12-0"></span>VMkernel logs may display a warning message related to jumpstart plugin

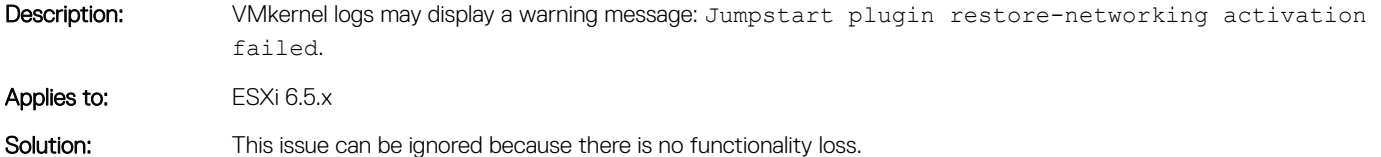

SAS address of the Dell EMC PERC controller is

# displayed incorrectly

Description: In ESXi 6.5, the SAS address of the Dell EMC PERC controller is displayed as WWNN under the **Storage Adapter** section, in vSphere Webclient. Applies to: ESXi 6.5.x Solution: This issue can be ignored because there is no functionality loss.

## SATA SSD disks may report disk protocol incorrectly

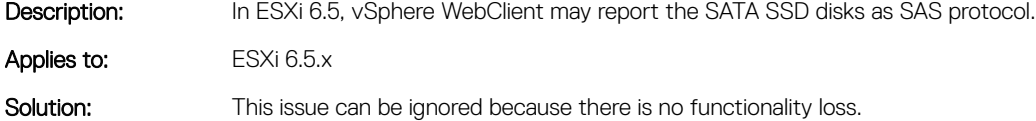

#### Some Emulex controller models are displayed **incorrectly**

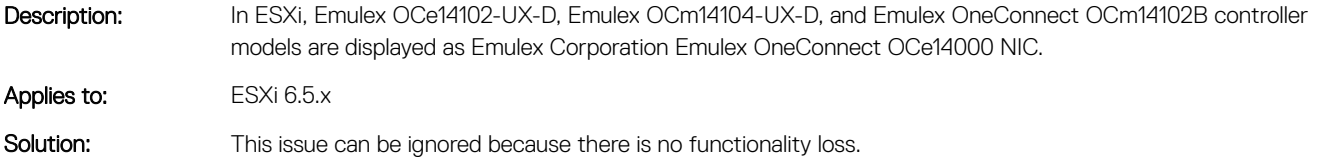

#### Host platform fails due to unsupported sector sizes on the NVMe devices

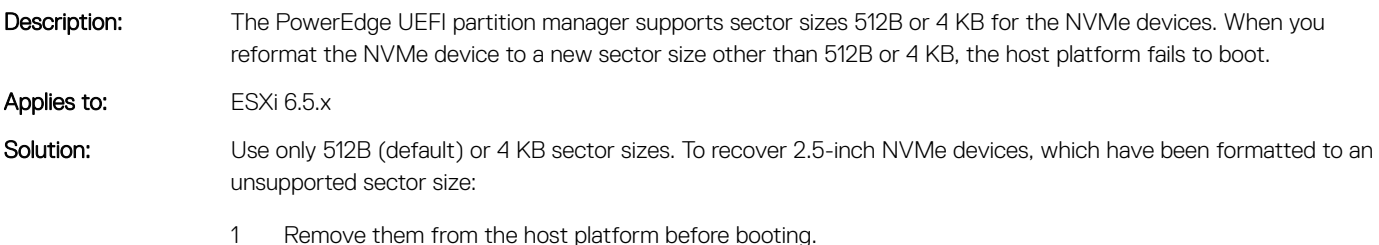

- 
- 2 Hot insert once the operating system is up and running.

3 Reformat to one of the supported sector sizes—512B or 4 KB.

### <span id="page-13-0"></span>Intel Ethernet 10G 2P X520 adapter controller is displayed incorrectly

Description: In ESXi, the Intel Ethernet 10G 2P X520 Adapter model is displayed incorrectly as Intel Corporation 82599 EB 10-Gigabit SFP+ Network Connection. Applies to: ESXi 6.5.x Solution: This issue can be ignored because there is no functionality loss.

#### vmnic enumeration for the Mellanox controller may display as vmnic 1000202

Description: On the Dell EMC PowerEdge servers with ESXi 6.5, ymnic Enumeration for the Mellanox controllers may display values like vmnic 1000202. The enumeration occurs as the VMware ESXi device naming mechanism is based on the PCIe Index and Mellanox has single function for both ports. Applies to: ESXi 6.5.x

Solution: This issue can be ignored because there is no functionality loss.

### Dell PERC H310 model name is displayed incorrectly

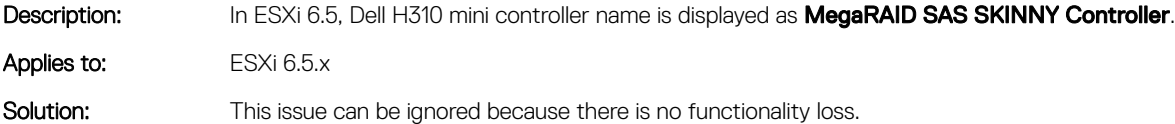

### System physical memory reported in DCUI varies

- Description: System memory reported in DCUI is slightly different when compared to the memory displayed in the system BIOS. For example, memory present is 128 GB but ESXi may report the memory as 127.9 GB. Applies to: ESXi 6.5.x
- Solution: This issue can be ignored because there is no functionality loss.

#### vSphere web client displays incorrect Service Tag for Dell EMC PowerEdge blade servers

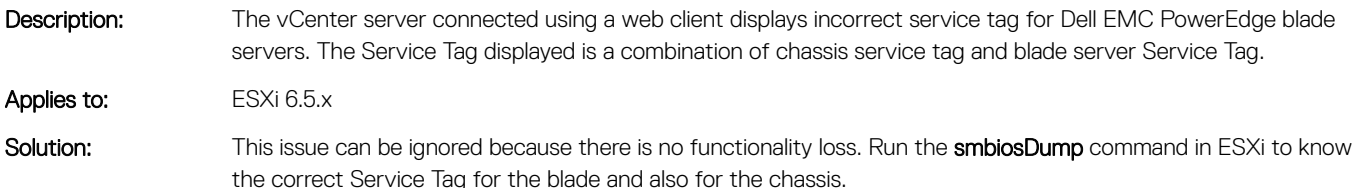

#### <span id="page-14-0"></span>Configuring NVMe devices as passthrough device to the guest operating system, ESXi host stops responding and results in PSOD

Description: When the NVMe devices are configured as passthrough device to the quest operating system, the host system stops functioning and can result in data corruption.

Applies to: ESXi 6.5.x

Solution: You must manually set the Virtual Machine (VM) Memory Mapped Input Output (MMIO) space to 2 GB in the *.vmx* file by using the following steps:

#### (i) | NOTE: Do not replace any hardware components while performing these steps.

- 1 All the VMs configured memory must be reserved. If each VM has 2 GB of memory allocated, you should reserve all 2 GB. To do this by using the vSphere Client, select the Reserve all quest memory option from the Memory drop-down menu under the Resources tab in a Virtual Machine's Settings window. For more information, see the *VMware Knowledge Base article 1010789*.
- 2 For VMs that have more than 2 GB of configured memory, add this parameter to the *.vmx* file of the VM: *pciHole.start = "2048"*.

#### ⋒ NOTE: The guest OS should be turned off before editing the .vmx file.

- 3 By using the vSphere Client, connect NVMe PCIe SSD installer that is configured as passthrough devices directly to the ESXi host, or select the host in vCenter.
- 4 Right-click the VM and select Edit Settings.
- 5 Add a new device by selecting PCI Device from the list, and then click Next.
- 6 Select the NVMe PCIe SSD as the passthrough device to connect to the VM from the drop-down list, and then click Next.
- 7 Click **Finish**.
- 8 Download and install the supported drivers for the VM's OS.
- 9 Reboot the VM.

#### Power supply unit status and details are displayed incorrectly in vSphere web client or vCenter Server

Description: On the Dell PowerEdge C6320 servers, the status and details of power supply unit (PSU) are displayed incorrectly. The PSU report is displayed as Not Installed on the Hardware Health Status tab, in vCenter Server. The PSU report is displayed as **Normal** on the Hardware Health Status tab, in vSphere web client.

Applies to: ESXi 6.5.x

Solution: This is a known issue. Dell EMC recommends that you use Dell EMC OpenManage for monitoring or managing the servers with ESXi.

#### <span id="page-15-0"></span>Temperature status of the processor may display incorrectly in vSphere WebClient or vCenter Server

- Description: On the Dell PowerEdge C6320 servers, when the temperature of the processor crosses critical thresholds, the temperature status of the processor may display incorrectly on the Hardware Health Status tab of the vCenter Server or vSphere WebClient. Applies to: ESXi 6.5.x
- Solution: This is a known issue. Dell EMC recommends to use Dell EMC OpenManage or iDRAC for monitoring or managing the servers with ESXi.

#### Storage related sensor details are not available in vSphere WebClient or vCenter Server

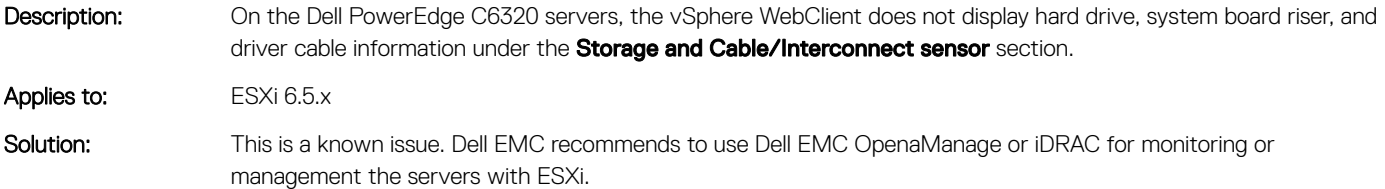

#### Dell EMC PowerEdge Express Flash NVMe PCIe SSD device is not detected during hot-plug

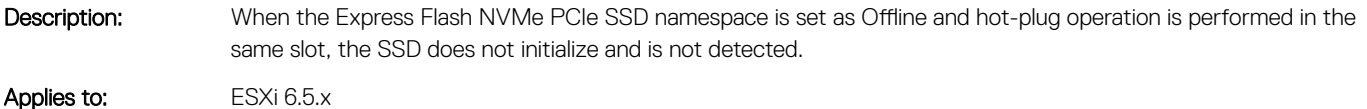

Solution: This is a known issue. Perform one of the following:

- Reconnect the drive to a different drive slot, if available.
- Restart the sfcbd-watchdog service and reinsert the drive.

### The status of LUN or disks is displayed as degraded

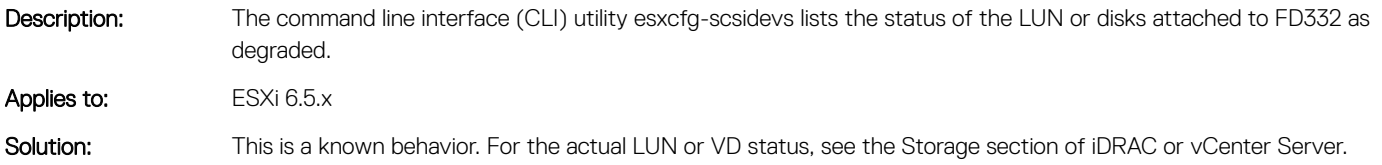

#### Dual port Mellanox card displays incorrect vmnic number

**Description:** The dual port Mellanox card displays an incorrect vmnic number for the second port.

<span id="page-16-0"></span>Applies to: ESXi 6.5.x

Solution: This is a known issue with the Mellanox driver design.

#### Incorrect name for Dell PowerEdge FD332 storage controller

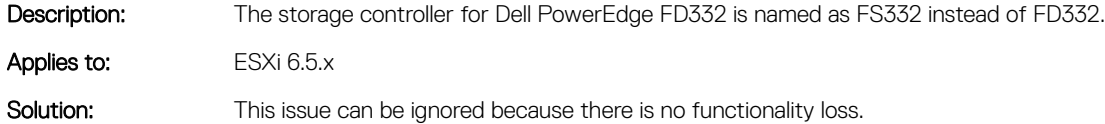

### Software RAID is not supported for VMware ESXi

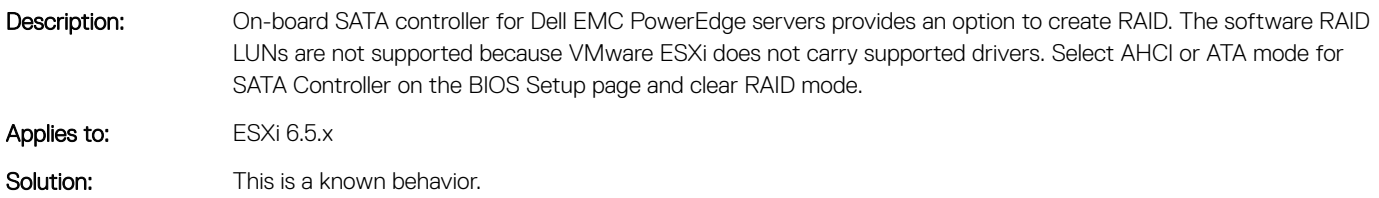

#### Status of some of the PCI devices is listed as Unknown on vCenter server

Description: On vCenter Server some of the entries status in the PCI device section of the Hardware Status tab on the ESXi host are listed as Unknown. Applies to: ESXi 6.5.x Solution: This issue can be ignored because there is no functionality loss.

#### PSU wattage is not displayed for a ESXi host on the vCenter Server

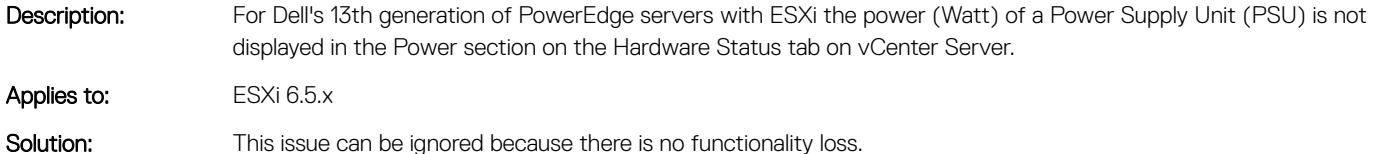

#### ESXi Direct Console User Interface displays the hardware label as N/A

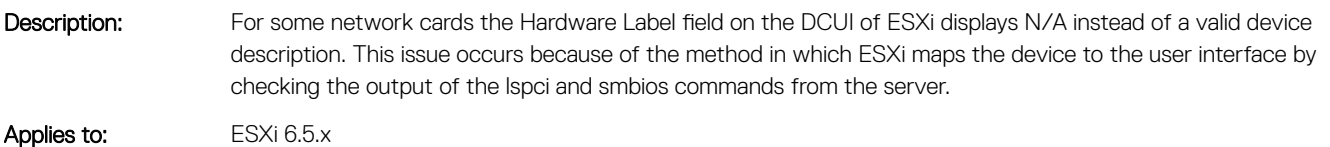

Issues and resolutions | 17

<span id="page-17-0"></span>

### ESXi installation may fail while deploying from virtual media

Description: For some PowerEdge systems while installing VMware ESXi from virtual media with iDRAC virtual console installation the installation stops responding if Spanning Tree Protocol is enabled and the iDRAC NIC is set as Shared.

Applies to: ESXi 6.5.x

Solution: Disable STP or do not connect iDRAC NIC to Shared.

#### Unable to turn on Windows virtual machine when Dell PowerEdge Express Flash NVMe PCIe SSD is directly connected as a passthrough device

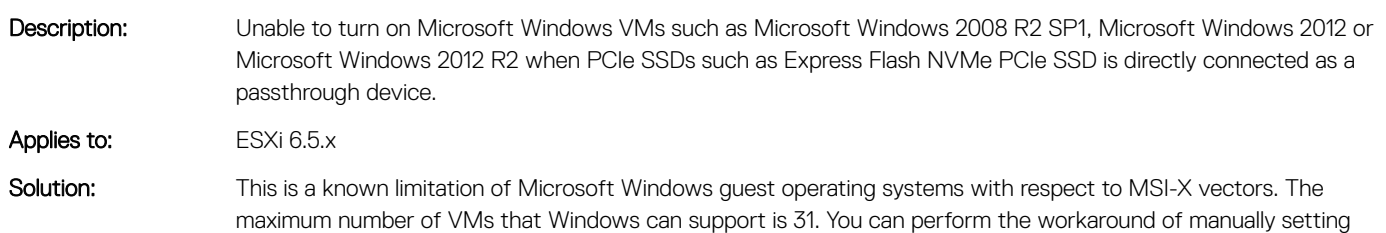

the MSI-X vectors to 31. For more information, see the *VMware Knowledge Base article 2032981*.

#### VMware ESXi host periodically disconnect and reconnect from vCenter Server during heavy load on storage subsystem

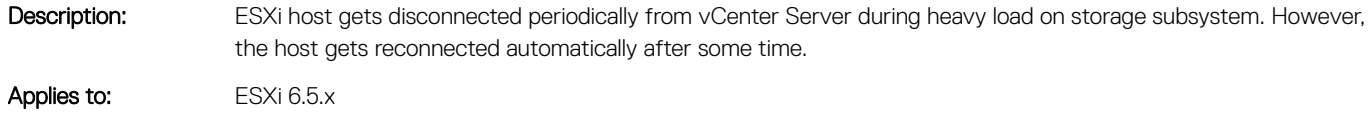

Solution: This issue can be ignored because there is no functionality loss.

#### The PCI passthrough section on vSphere client or vCenter server does not display Dell PowerEdge Express Flash NVMe PCIe SSD

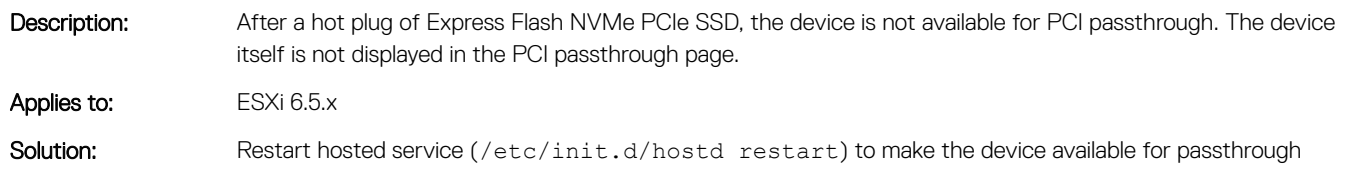

## Getting help

#### <span id="page-18-0"></span>Topics:

- Contacting Dell EMC
- Related information for virtualization solutions
- [Documentation resources](#page-20-0)
- Downloading the drivers and firmware
- [Documentation feedback](#page-22-0)

## Contacting Dell EMC

Dell EMC provides several online and telephone based support and service options. If you do not have an active internet connection, you can find contact information about your purchase invoice, packing slip, bill, or Dell EMC product catalog. Availability varies by country and product, and some services may not be available in your area.

To contact Dell EMC for sales, technical assistance, or customer service issues:

- 1 Go to [Dell.com/support](http://www.dell.com/support/home/us/en/19).
- 2 Select your country from the drop-down menu on the lower right corner of the page.
- 3 For customized support:
	- a Enter your system Service Tag in the **Enter your Service Tag** field.
	- b Click Submit.

The support page that lists the various support categories is displayed.

- 4 For general support:
	- a Select your product category.
	- b Select your product segment.
	- c Select your product.

The support page that lists the various support categories is displayed.

5 For contact details of Dell EMC Global Technical Support:

- a Click [Global Technical Support.](http://www.dell.com/support/incidents-online/us/en/19/contactus)
- b The **Contact Technical Support** page is displayed with details to call, chat, or email the Dell EMC Global Technical Support team.

### Related information for virtualization solutions

#### Table 1. Related information for virtualization solutions

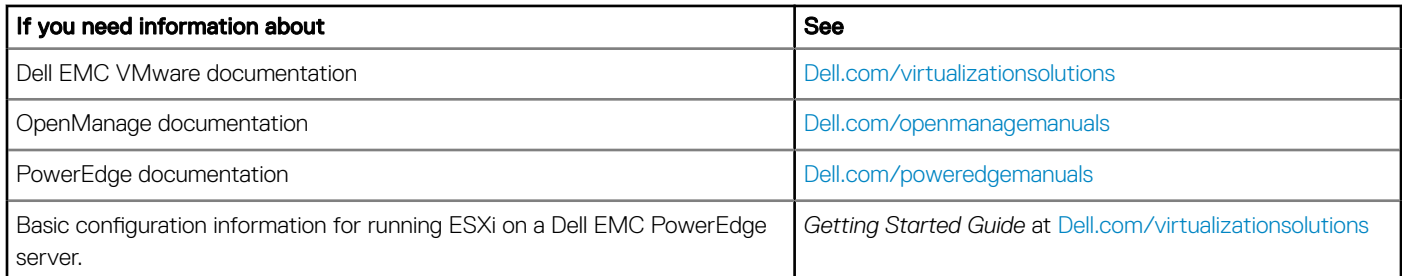

<span id="page-19-0"></span>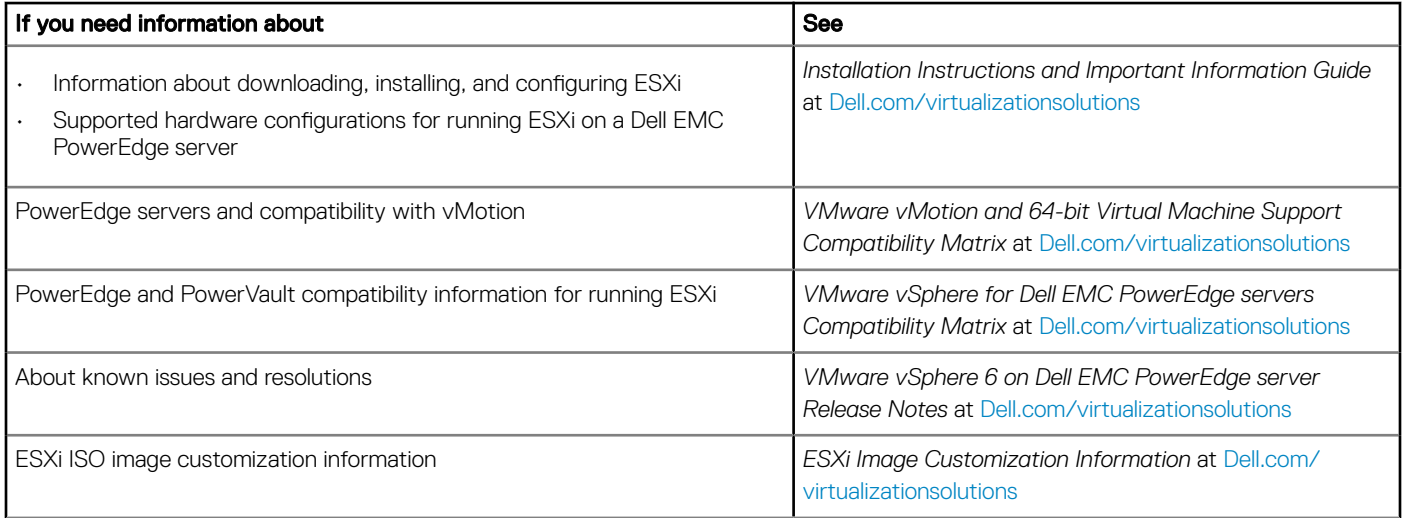

#### Technical support resources

- [vmware.com/support](http://www.vmware.com/support.html)
- [Dell and VMware product page](http://www.dell.com/learn/us/en/555/virtualization/dell-and-vmware-alliance)
- [Dell.com/support/home](HTTP://WWW.DELL.COM/SUPPORT/HOME/US/EN/19)
- [Dell.com/services](HTTP://WWW.DELL.COM/EN-US/WORK/LEARN/BY-SERVICE-TYPE)

#### Discussion forums

- [communities.vmware.com/community/vmtn](https://communities.vmware.com/community/vmtn)
- [en.community.dell.com/techcenter/virtualization/w/wiki/vmware.aspx](HTTP://EN.COMMUNITY.DELL.COM/TECHCENTER/VIRTUALIZATION/W/WIKI/3030.VMWARE)
- [Wikis, Forums, Blogs and Videos](http://en.community.dell.com/techcenter/virtualization/)
- [Dellcommunity.com](HTTP://EN.COMMUNITY.DELL.COM/)

#### Knowledge base

• [kb.vmware.com/kb](https://kb.vmware.com/selfservice/microsites/microsite.do)

**(i)** NOTE: For more information related to the VMware ESXi installation on Dell EMC PowerEdge servers, go to [Dell Virtualization](http://en.community.dell.com/techcenter/virtualization/w/wiki/).

#### Virtualization videos on Dell EMC PowerEdge servers

All the supported virtualization videos for Dell EMC PowerEdge servers are available in the [Supported Operating Systems for Dell](https://www.youtube.com/playlist?list=PLe5xhhyFjDPfTCaDRFflB_VsoLpL8x84G) [PowerEdge servers playlist.](https://www.youtube.com/playlist?list=PLe5xhhyFjDPfTCaDRFflB_VsoLpL8x84G)

#### <span id="page-20-0"></span>Table 2. Virtualization videos on Dell EMC PowerEdge servers

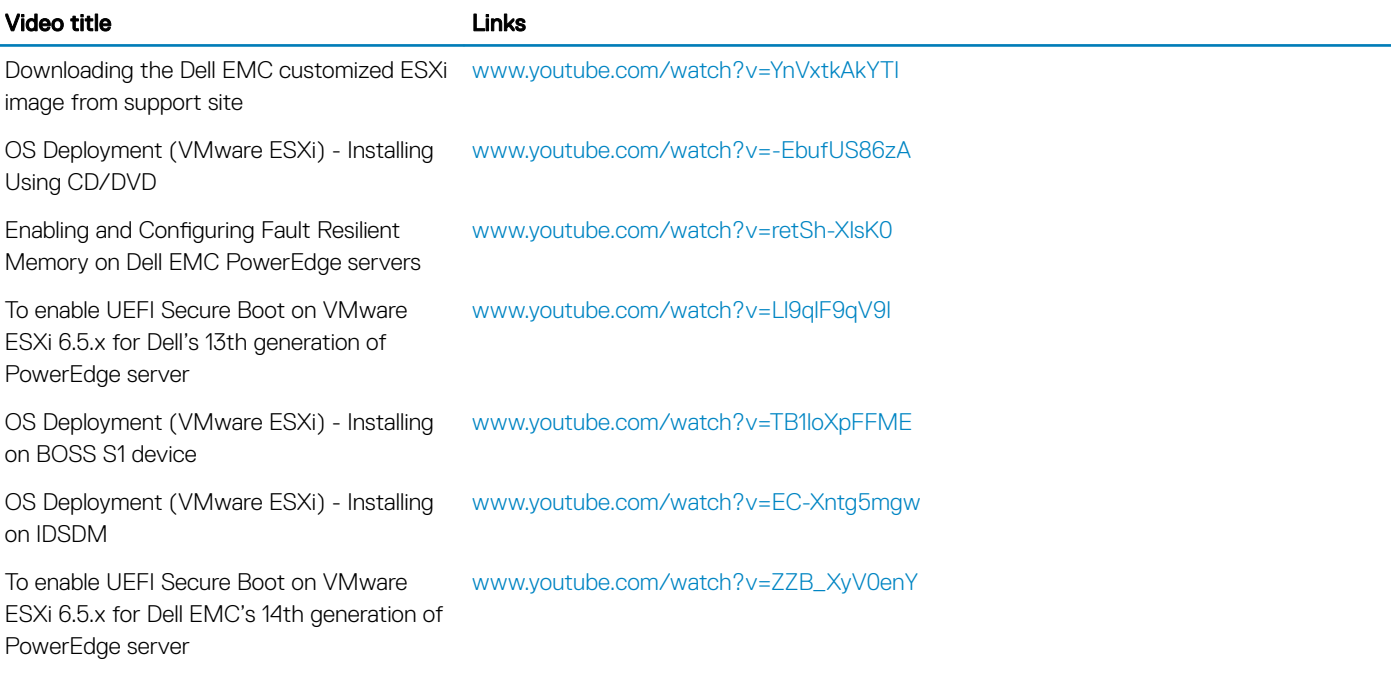

### Documentation resources

This section provides information about the documentation resources for your server.

#### Table 3. Additional documentation resources for your server

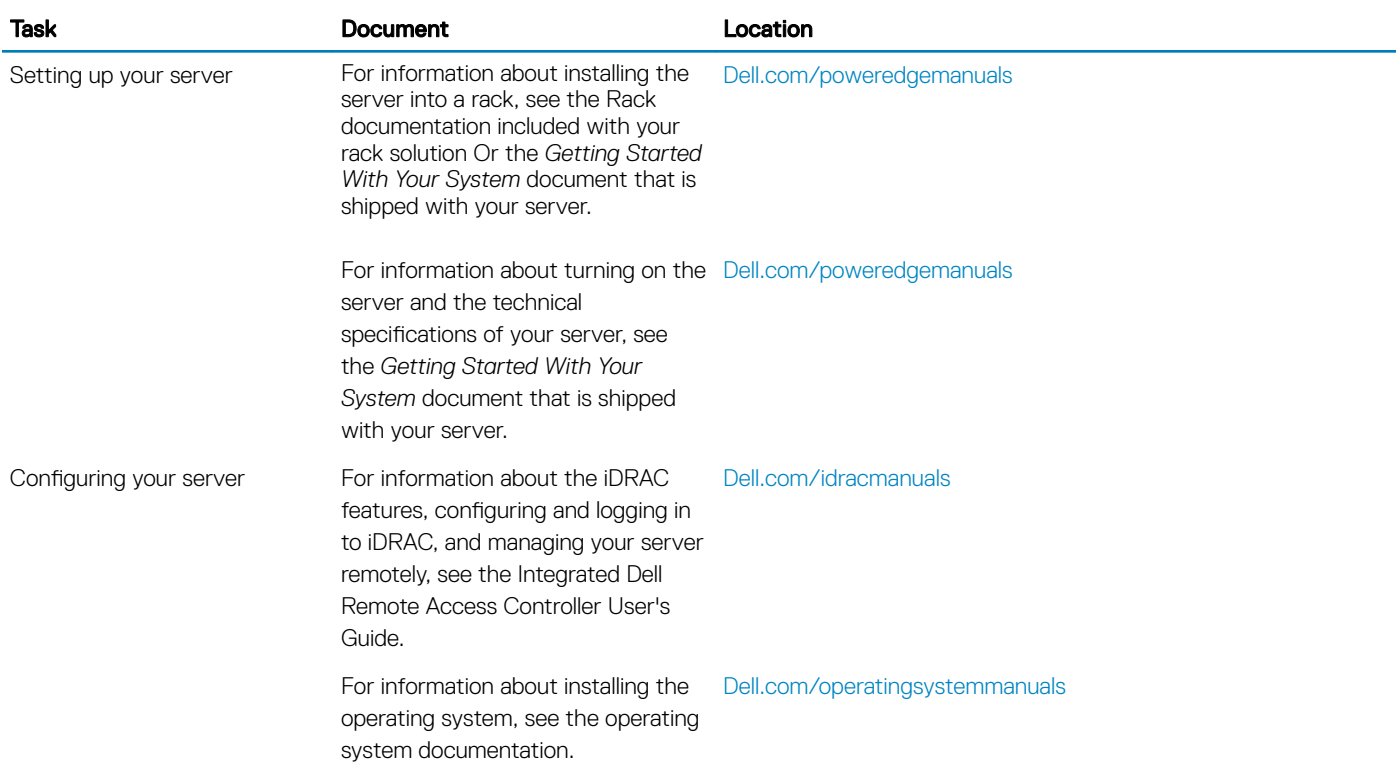

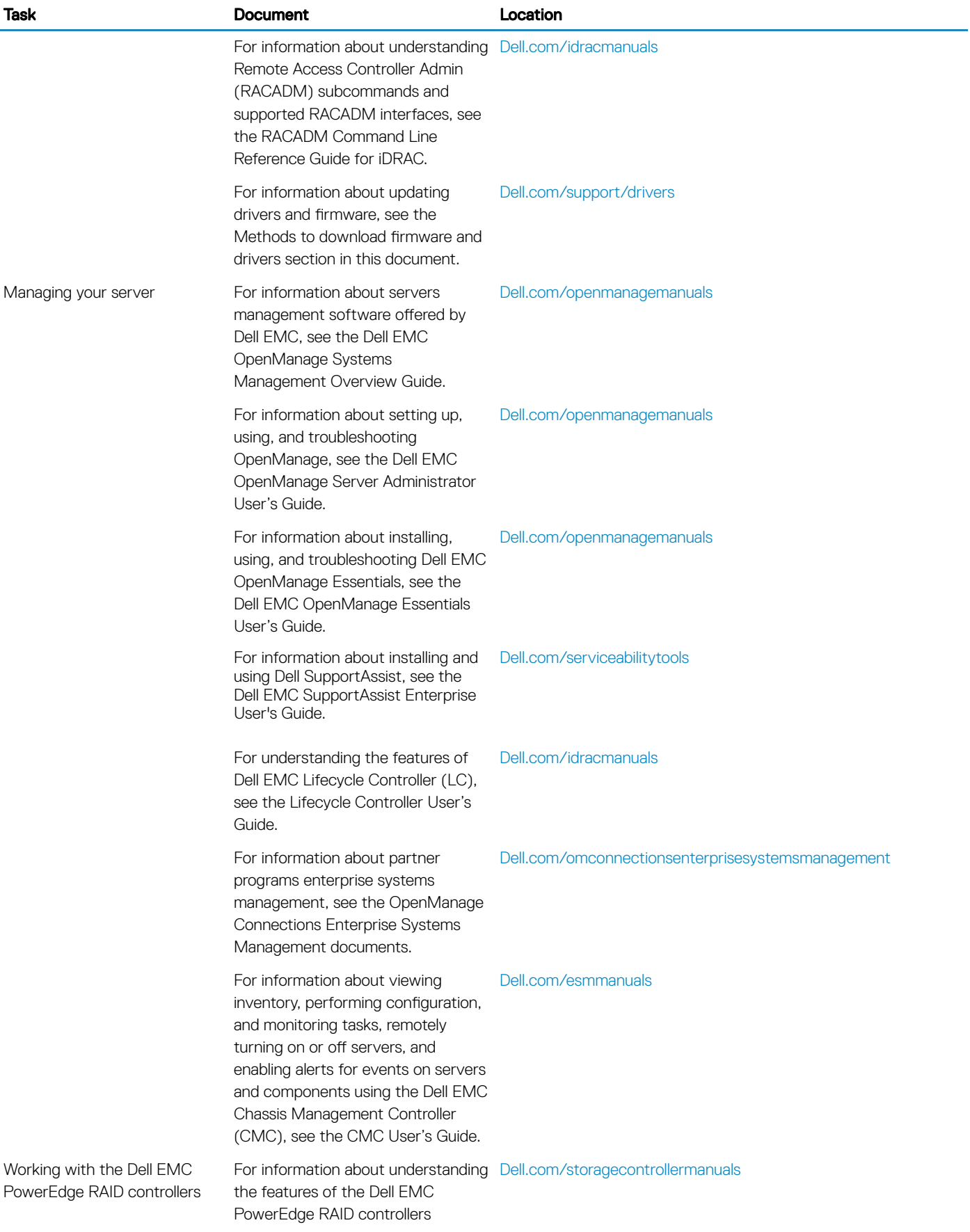

<span id="page-22-0"></span>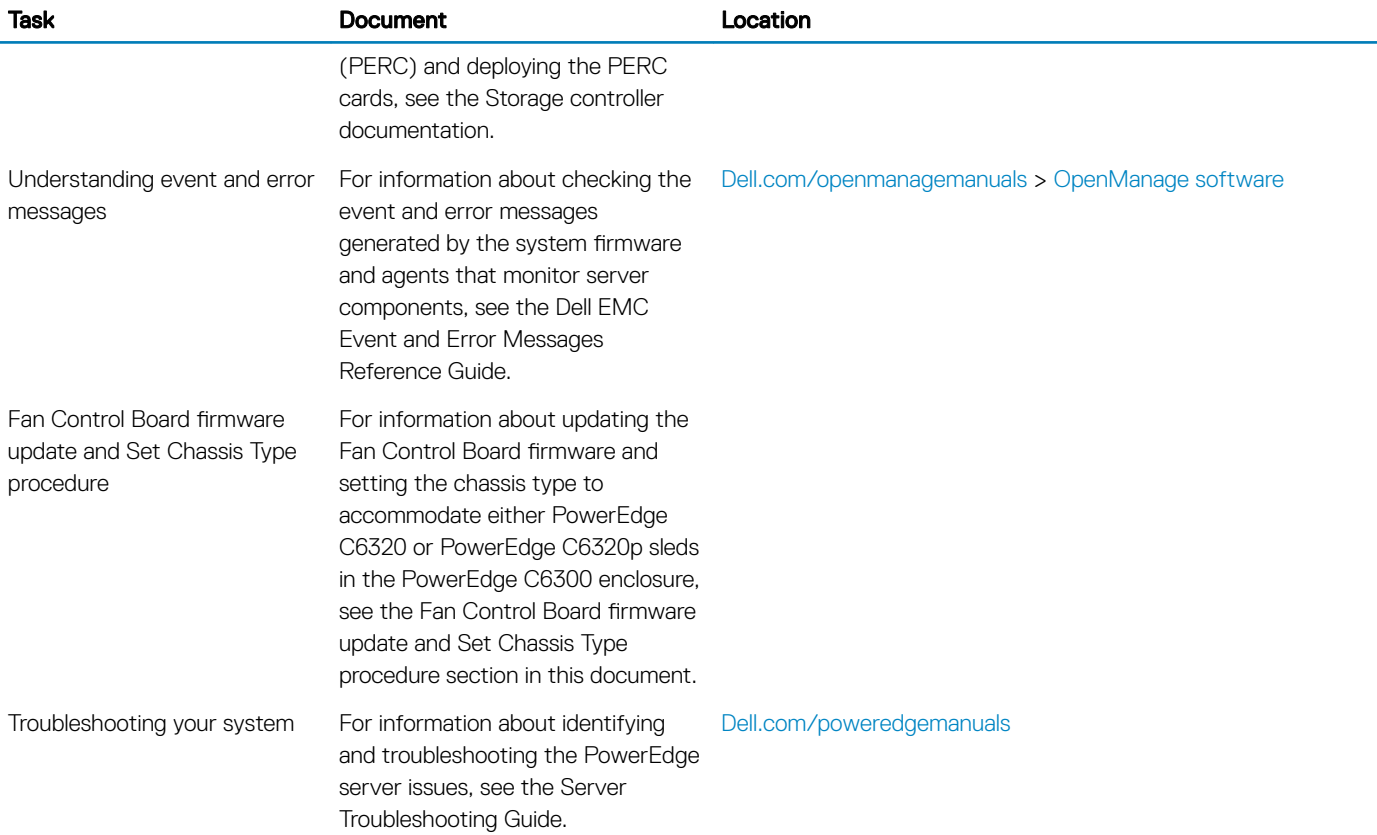

#### Downloading the drivers and firmware

Dell EMC recommends that you download and install the latest BIOS, drivers, and systems management firmware on your system. Ensure that you clear the web browser cache before downloading the drivers and rmware.

- 1 Go to Dell.com/support/drivers.
- 2 Under the Drivers & Downloads section, type the Service Tag of your system in the Service Tag or Express Service Code box, and then click **Submit**.

 $\bigcirc|$  NOTE: If you do not have the Service Tag, select Detect My Product to allow the system to automatically detect your Service Tag, or under General support, navigate to your product.

#### 3 Click Drivers & Downloads.

The drivers that are applicable to your selection are displayed.

4 Download the drivers to a USB drive, CD, or DVD.

#### Documentation feedback

You can rate the documentation or write your feedback on any of our Dell EMC documentation pages and click Send Feedback to send your feedback.